# **UNICORN versión 1.10**

**https://www.quasillum.com/software/unicorn.php**

**EDITOR DE TEXTO, ANALIZADOR MORFOLÓGICO Y DICCIONARIO PARA LATÍN Y GRIEGO CLÁSICO.** 

**Válido para cualquier sistema operativo: WINDOWS 95, 98, NT, MILENIUM, XP, VISTA, 7, 8, 9 ,10 y 11, MAC OSX, LINUX etc.** 

**Autor: KIRK LOUGHEED** 

# **GUÍA VISUAL PASO A PASO: INSTALACIÓN, CONFIGURACIÓN Y USO**

# **POR JUAN-JOSÉ MARCOS GARCÍA**

juanjmarcos@yahoo.es

**PROFESOR DE LENGUAS CLÁSICAS Y AUTOR DE LA FUENTE PARA IDIOMAS CLÁSICOS ALPHABETUM UNICODE** 

http://www.typofonts.com/alphabetum.html

Plasencia. España Enero 2024

# **DESCRIPCIÓN Y CARACTERÍSTICAS DEL PROGRAMA**

 Unicorn es un conjunto de utilidades que integra un editor de texto, un diccionario y un analizador morfológico para latín y griego.

 El sistema utilizado para el texto griego es Unicode, pero el programa no incluye ninguna fuente para poder teclearlo.

## **VERSIONES, INSTALACIÓN Y ACTIVACIÓN DE UNICORN**

 Lo primero que debemos hacer es visitar la página web de Unicorn para descargar el programa.

Unicorn se presenta en dos versiones: una que es un ejecutble para Windows (Unicorn.exe) y otra que es una aplicación nativa compilada en Java (Unicorn.jar) que funcionará en cualquier sistema operativo, incluido también el propio Windows.

 Ambas versiones necesitan para su funcionamiento que tengamos Java instalado en nuestro sistema esta aplicación. Como es una aplicación muy corriente es muy probable que sí la tengamos instalada. De hecho hay programas que la incorporan y la instalan junto con ellos, como es el caso por ejemplo de OpenOffice para Windows.

 En caso de no tener Java podemos proceder a su descarga gratuitamente desde internet http://www.java.com/ o http://java.sun.com/ Hay versiones de Java para todos los sistemas operativos, por lo que deberemos escoger la apropiada a nuestro caso.

Ninguna de las dos versiones de Unicorn necesita instalación.

 Para ejecutar cualquiera de las dos versiones, o bien la abrimos con Java (usualmente lo haremos seleccionando el archivo y haciendo clic con el botón derecho para que nos aparezca un menú contextual en el que aparecerá la opción adecuada) o bien haremos doble clic sobre el archivo para que se lance Java directamente.

#### **VENTANA DE TRABAJO DE UNICORN**

 La interfaz gráfica de Unicorn es sumamente sencilla, pues consta únicamente de una ventana con cinco menús (File, Edit, Tools, Window y Help).

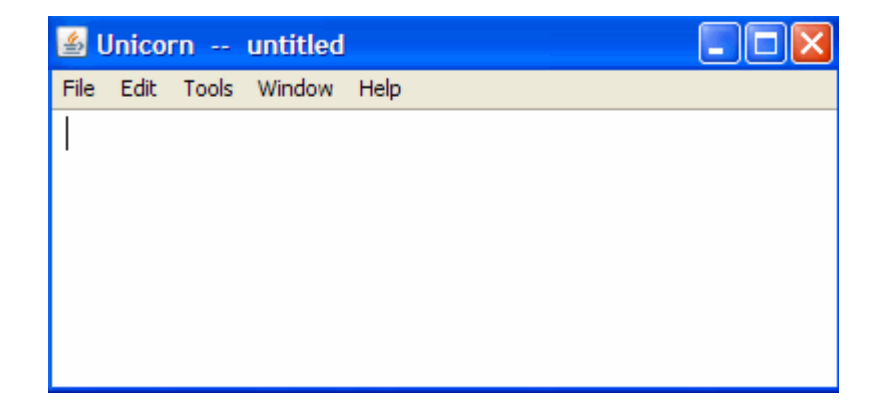

# **CONFIGURACIÓN DE UNICORN**

 Con Unicorn activo lo primero que debemos efectuar es la configuración del programa, para ello pulsaremos sobre el menú **Edit** y posteriormente, en la lista que se desplegará, haremos click sobre **Preferences** que es la última opción.

 Nos aparecerá una nueva ventana con varias pestañas (Windows, Email, Printing, Menus, Files, Dictionaries y Advanced) como muestra la siguiente imagen:

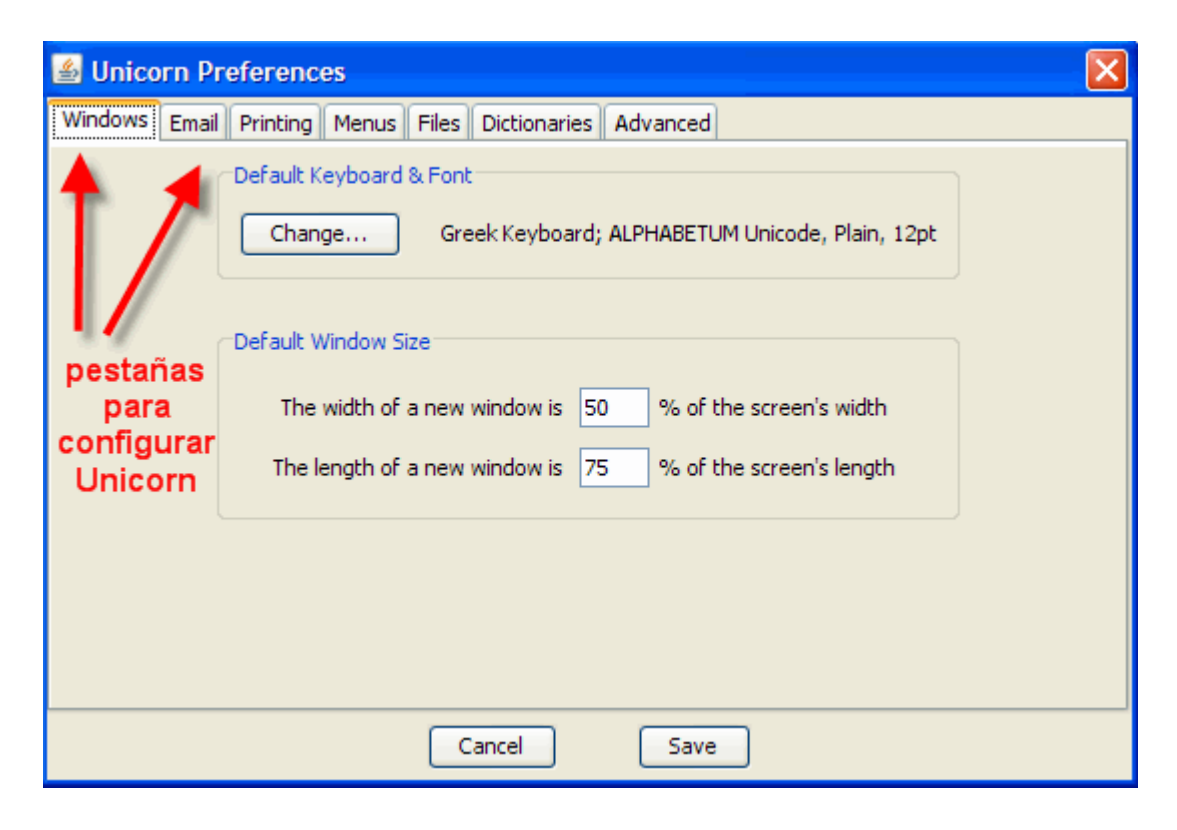

De entre estas pestañas, las dos más importantes son **Windows** y **Dictionaries**.

 La pestaña **Windows** es la que aparece activada por defecto como muestra la imagen anterior. En la parte inferior podemos establecer el tamaño (ancho y alto) que va a ocupar la ventana principal de Unicorn en nuestra pantalla.

 Por defecto el programa hace que la ventana de Unicorn tenga un tamaño discreto, no ocupando la totalidad de la pantalla. Si queremos que ocupe toda la pantalla para así poder visualizar mejor el texto, pondremos 100 en las dos casillas.

 Pero el aspecto más importante de esta pestaña es el de poder establecer la fuente que utilizaremos por defecto con el programa para poder escribir latín y griego.

 Para acceder a esta funcionalidad pulsaremos sobre el botón *Change* que aparece en la parte superior. Como resultado nos aparecerá una nueva ventana como muestra la siguiente imagen:

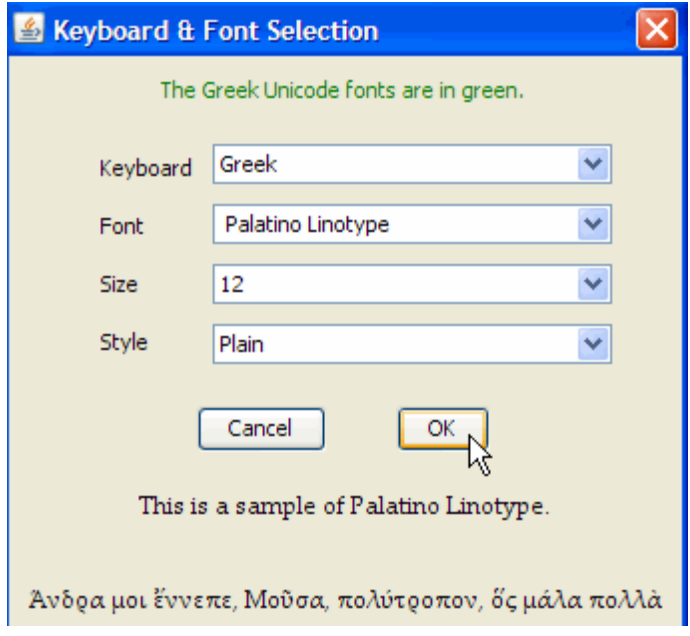

 Lo primero que debemos hacer es desplegar la lista a la derecha de **Keyboard** pulsando sobre la flecha. Elegimos la opción Greek. Posteriormente desplegaremos la lista a la derecha de **Font**. Aquí deberemos especificar la fuente griega que será la utilizada para introducir texto griego en Unicorn.

 La fuente a elegir ha de ser del tipo Unicode. Una fuente de este tipo que suele estar instalada en casi todos los ordenadores con Windows es Palatino Linotype y Segoe UI. En los sistemas Linux suele estar instalada Free Mono, Free Sans y en Mac OSX la fuente Lucida Grande. Como muchas fuentes Unicode suelen añadir este término en su nombre, su presencia es signo inequívoco del tipo de fuente que es.

 En todo caso es imposible equivocarse en la elección ya que la ventana de Unicorn muestra los nombres de las fuentes que contienen los caracteres necesarios para escribir griego clásico en color verde y además muestra un texto en griego escrito con la fuente que hayamos seleccionado, observándolo comprobaremos si la fuente elegida es adecuada o no.

 También podemos escoger el tamaño de la fuente y el estilo de la misma (normal – *plain* en inglés, negrita –*bold* en inglés, cursiva –*italic* en inglés y cursiva negrita).

 Una vez hecha nuestra elección pulsaremos sobre el botón **OK**. Con ello regresaremos a la ventana de preferencias mostrada en la página anterior.

 Si observamos bien, veremos que a la derecha del botón Change aparece ahora el nombre de la fuente que hemos elegido, su tamaño y estilo.

 De igual manera procederemos para elegir la fuente de nuestra elección para poder escribir latín.

 La tercera opción que da el programa es la de poder elegir una fuente para hebreo, pero yo no recomiendo este programa para escribir esta lengua, hay mejores opciones como puede ser el programa Antioch. Tengo una guía sobre cómo escribir hebreo con Antioch, si alguien está interesado en conseguirla, envíeme un email y se la facilitaré.

 La segunda pestaña más importante que hay que configurar en Unicorn es **Dictionaries**. Esta pestaña nos va a permitir cargar en el programa los diccionarios de griego y latín que previamente hemos tenido que conseguir de la página de Unicorn.

 Para ello tenemos que marcar las casillas Enable tanto bajo Latin Dictionary como bajo Greek Dictionary. Una vez hecho esto ya quedan activados los diccionarios.

 El siguiente paso es decirle a Unicorn dónde están guardados esos diccionarios en nuestro disco duro. Hay que hacerlo en dos ocasiones, primero para latín y luego para griego. Para ello pulsaremos sobre el botón File. Se nos abrirá una ventana que lleva por título *Choose Dictionary File*. Deberemos navegar por nuestras carpetas hasta dar con aquella que contenga el diccionario. Una vez localizado el archivo latin-dictionary y greek-dictionary respectivamente, lo seleccionamos y pulsaremos sobre el botón Abrir para confirmarlo. Una vez hecho esto desaparecerá la ventana y en la de preferencias veremos especificada la ruta del archivo a la derecha del botón File.

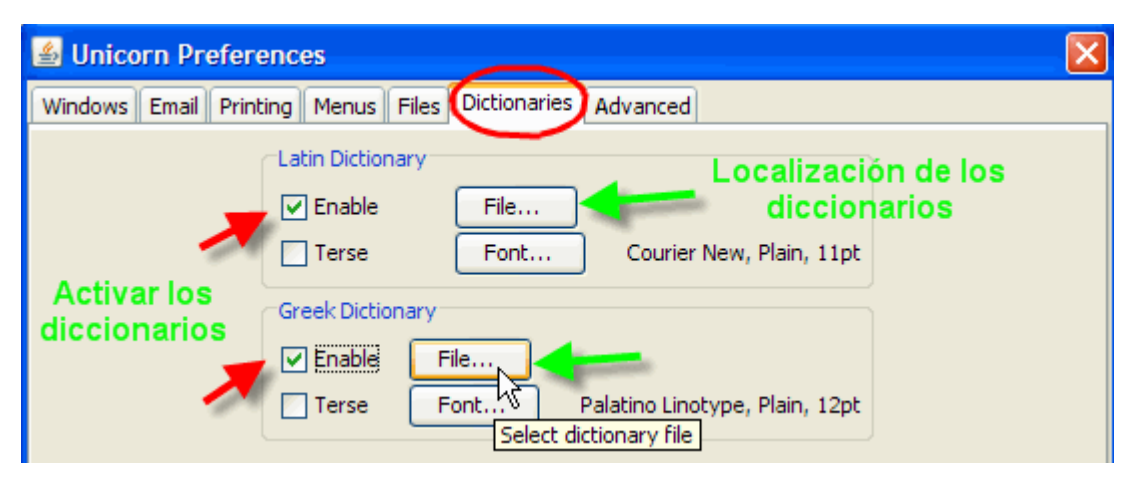

La siguiente imagen muestra los principales pasos a seguir:

 Las demás pestañas de configuración tienen menos importancia, por lo que no las analizaré. Es recomendable dejar las opciones que vienen marcadas por defecto.

 Una vez terminada la configuración, pulsaremos sobre el botón **Save** en la ventana Preferences. Ello dará como resultado la creación de un archivo llamado Unicorn.properties que se guarda automáticamente en la misma carpeta donde estén Unicorn.exe o Unicorn.jar.

 Evidentemente la configuración sólo es necesario realizarla una vez, el programa la recordará la próxima vez que lo iniciemos. Ahora bien, lógicamente, en cualquier momento que deseemos podemos cambiarla.

**IMPORTANTE**: Como Unicorn no necesita instalación es recomendable crear una carpeta en el disco duro llamada Unicorn y poner en ella el programa y los diccionarios. No mover la carpeta pues se perdería la configuración guardada en Unicorn.properties.

#### **FUNCIONAMIENTO DEL PROGRAMA UNICORN**

 Como he mencionado anteriormente, Unicorn posee sólo una ventana con cinco menús en su parte superior (**File, Edit, Tools, Window** y **Help**).

 Por defecto nos aparece la ventana con un fondo blanco. El fondo blanco es el color que nos permitirá escribir texto con caracteres latinos. Para poder escribir griego tiene que aparecer un fondo de color verde. Para conseguirlo hay que mantener pulsada la tecla Ctrl y posteriormente pulsar la tecla G. También se puede recurrir al menú Edit y posteriormente elegir la opción Toggle Keyboard. Otro método alternativo es pulsar dos veces seguidas la tecla Esc. Lógicamente podemos mezclar texto con caracteres latinos y griegos en una misma ventana si vamos alternando entre color blanco y verde.

# **ESCRIBIR GRIEGO CLÁSICO CON UNICORN**

 Para escribir griego, la equivalencia de teclas es la usual: la alfa en la A, beta en B etc. Consúltese en la propia ayuda del programa (menú Help, opción Greek keyboard) la tabla completa de equivalencias.

Los espíritus y acentos se teclean siempre después de la vocal.

 Los espíritus están en los signos de paréntesis. Los acentos en  $\frac{1}{2}$  (grave, agudo y circunflejo) La iota suscrita está en l La diéresis en + La larga en > La breve en ~ (este sígno se obtiene manteniendo presionada AltGr más el número 4) El punto alto está en :

El texto obtenido se puede pegar en Word, OpenOffice u otras aplicaciones.

 Como sistema de escritura del griego, Unicorn no es gran cosa, hay que reconocerlo, hay muchos programas con mejores prestaciones, pero como diccionario es muy bueno.

#### **ANALIZADOR MORFOLÓGICO Y DICCIONARIO UNICORN**

Sin duda son dos puntos fuertes de este programa.

 Para poder utilizar estas dos funcionalidades hay que cargar previamente los diccionarios para latín y griego según el procedimiento explicado anteriormente.

 Hay dos procedimientos para lanzar los diccionarios, uno consiste en escribir una palabra en Unicorn (bien en latín o bien en griego) y hacer doble click sobre ella.

 Esto provocará que se abra una nueva ventana que nos va a mostrar el enunciado de la palabra y un análisis morfológico completo.

Veamos un ejemplo de análisis de dos palabras latinas:

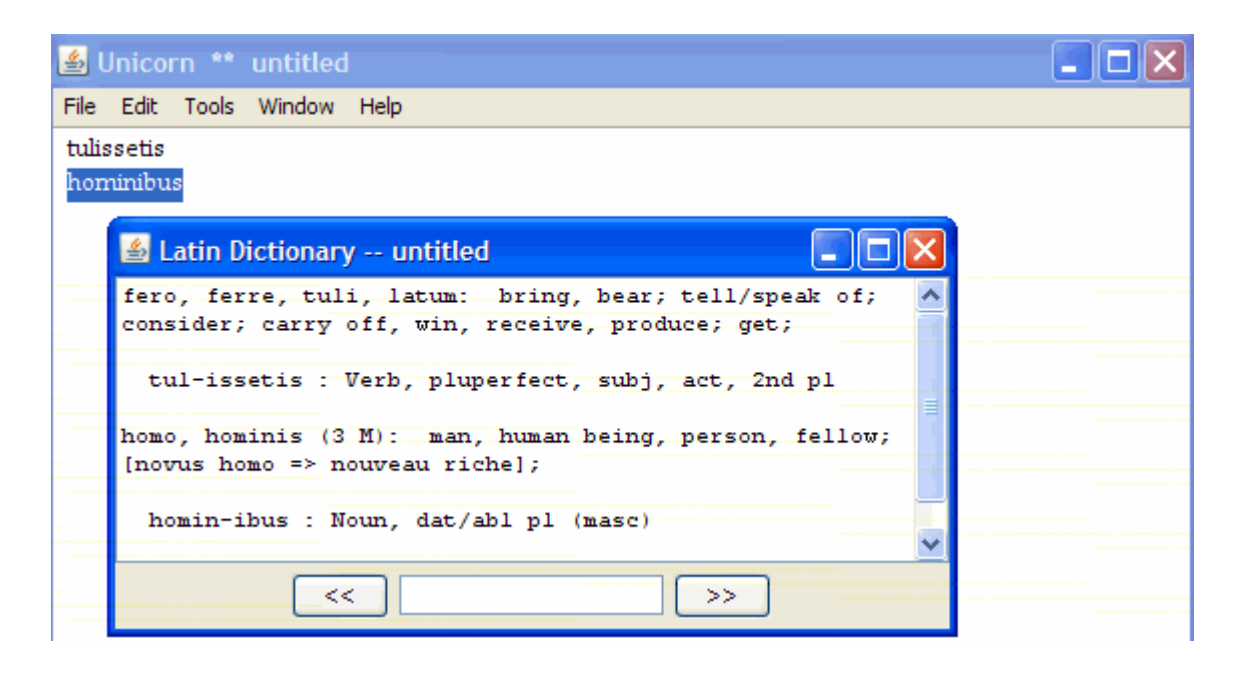

 Si observamos la imagen veremos que en Unicorn se ha escrito la forma verbal *tulissetis* y la forma nominal *hominibus*.

 Al hacer doble click sobre cada una de ellas se ha abierto una ventana adicional que lleva por título Latin Dictionary y nos muestra primero el enunciado de la palabra a la que pertenece seguido de su significado (desgraciadamente en inglés) y más abajo, tras un renglón en blanco, su análisis morfológico completo.

De forma idéntica funciona en el caso del griego como muestra la imagen inferior:

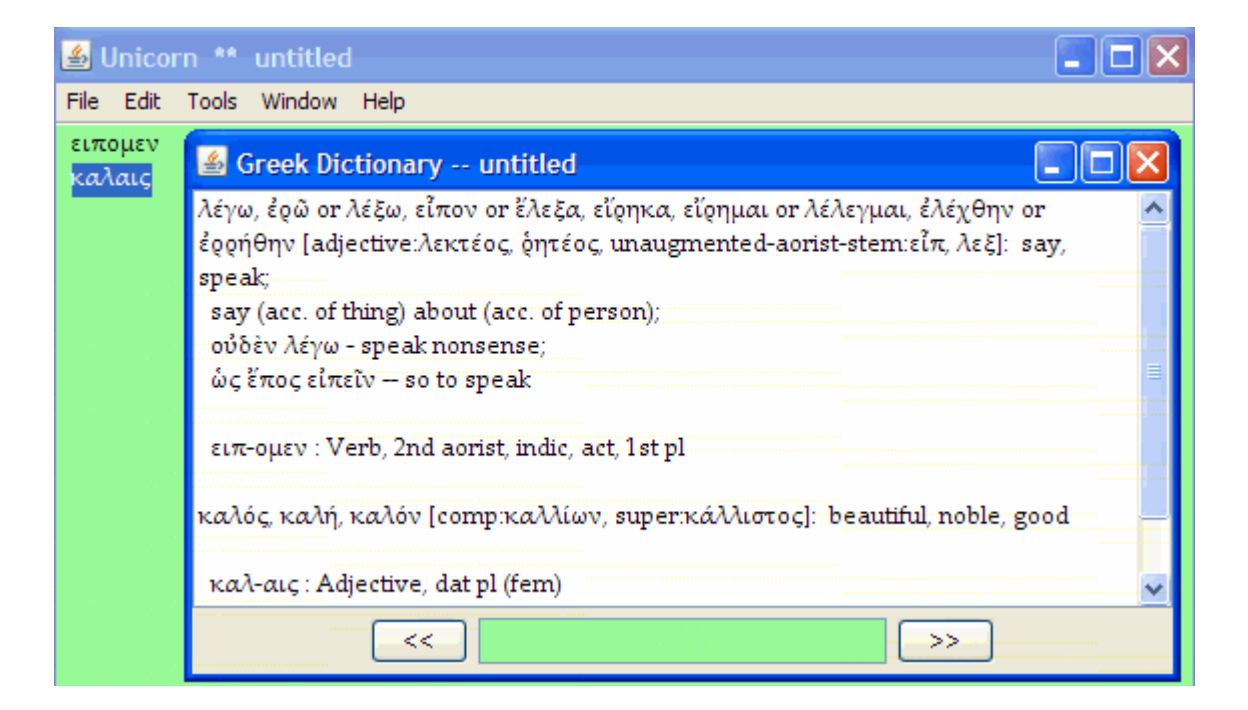

 En el caso anterior le hemos pedido a Unicorn que analice una forma verbal y un adjetivo. Como se puede observar el diccionario busca las palabras aunque no le hayamos puesto espíritus ni acentos, ofreciendo todas las posibilidades existentes en caso de que haya una palabra que se diferencie de otra únicamente en la acentuación.

 El segundo procedimiento para lanzar los diccionarios es yendo al menú **Tools** y eligiendo posteriormente Latin Dictionary o Greek Dictionary, según convenga.

 En dicho caso deberemos escribir la palabra que deseamos buscar en el rectángulo central que aparece en la parte inferior de la ventana y posteriormente pulsaremos la tecla Intro (cambio de renglón). El resultado se mostrará en la parte superior de la ventana.

 Si el rectángulo está con fondo blanco la búsqueda será en el diccionario de latín, si el fondo es de color verde la búsqueda será en el diccionario de griego.

Veamos un ejemplo de búsqueda directa de una palabra griega en el diccionario:

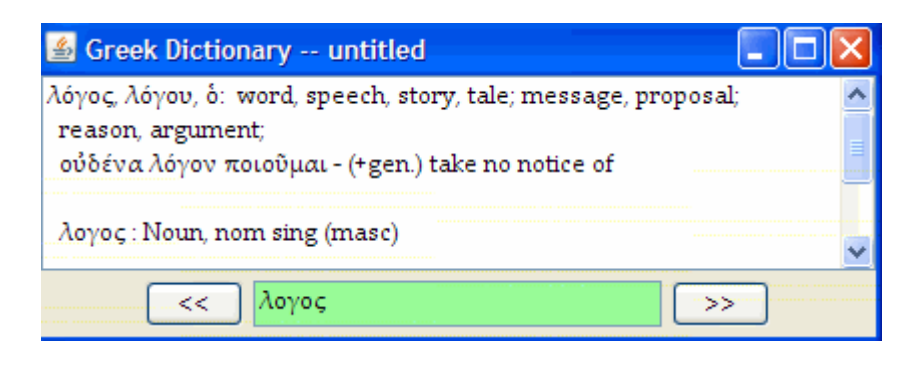

 La palabra a buscar la podemos teclear directamente o también podemos pegarla en el rectángulo si previamente la hemos copiado en una aplicación como Word.

 Para efectuar esto último no vale el método de hacer click con el botón derecho del ratón y elegir la opción Pegar, ya que no está disponible en la búsqueda del diccionario.

La alternativa es utilizar la combinación de teclas Ctrl+V, también usual en Word.

 Por último véase a continuación una búsqueda directa en el diccionario de una palabra en latín (*venientium*):

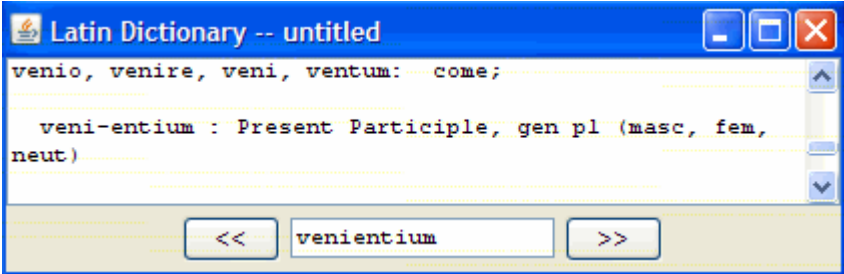

## **ORDENAR LISTAS DE VOCABULARIO GRIEGO CON UNICORN**

 Otra de las funcionalidades que hace de Unicorn una aplicación interesante, especialmente para griego clásico, es la que ofrece de poder ordenar alfabéticamente listas de palabras griegas, por ejemplo vocabularios para uso escolar. Esto no es capaz de hacerlo correctamente Word si las palabras llevan diacríticos, que además sólo lo puede realizar si las palabras forman parte de una tabla.

 Pues bien, Unicorn lo hace de una manera impecable incluso aunque a continuación del texto griego vayan caracteres latinos.

Lo mejor es que ponga un ejemplo:

Imaginemos que hemos escrito en Word una lista de palabras con su significado:

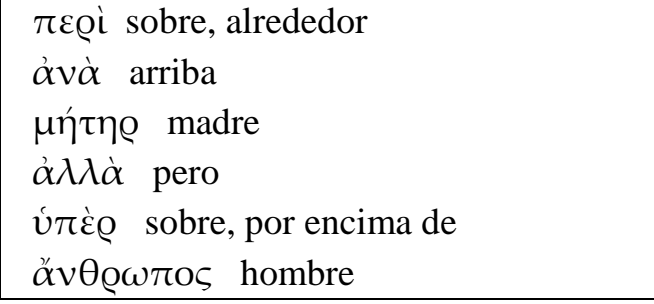

 El procedimiento a seguir si queremos ordenarla correctamente es pegarla en la ventana principal de Unicorn mediante el procedimiento Ctrl+V o bien menú Edit y Paste.

 Una vez que tengamos el texto en Unicorn lo seleccionamos todo y en el menú Tools elegimos la opción Sort Lines. El resultado se muestra en la siguiente imagen:

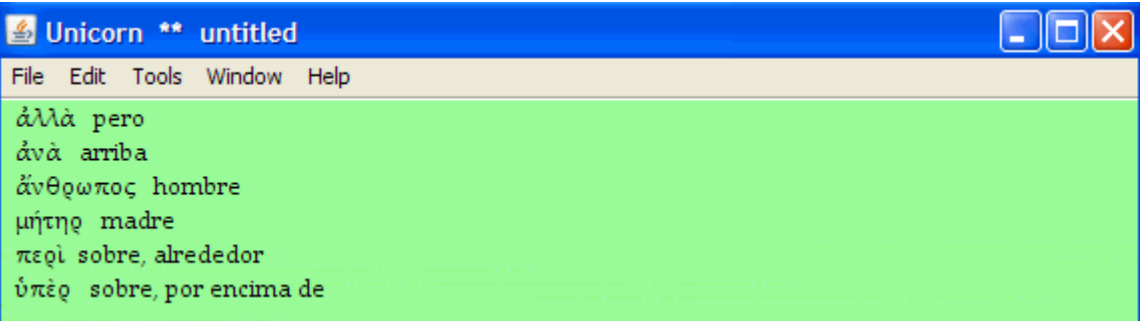

 La única limitación es que el texto a ordenar debe tener cambio de renglón en cada línea. La lista resultante podemos copiarla y pegarla de nuevo en Word o en OpenOffice.

----------------------------------------------------------------------------------------------

¿Algo mal? ¿Ha sido útil? Dirija sus opiniones, sugerencias, dudas, críticas o peticiones a:

#### **Juan-José Marcos.**

juanjmarcos@yahoo.es

Autor de la fuente ALPHABETUM Unicode para idiomas antiguos. Versión de demostración y manuales sobre cómo escribir griego clásico con ordenador: http://www.typofonts.com/alphaspa.html

Plasencia. España. Enero 2024.